# **G1 - TRIANGLES SEMBLABLES**

#### **TI-83 Plus SE – TI-84 Plus**

**Mots-clés :** triangles de même forme, rapport de similitude, calcul d'aires, minimum, Cabri JrTM.

## **1. Objectifs**

Apprendre à construire une figure à géométrie variable. Mettre en évidence deux triangles semblables.

# **2. Énoncé**

Dans le rectangle *ABCD*, *AB* = 1 et *AD* = 2 (*écran* 1). *M* est sur [*DC*]. *T* est le point d'intersection des segments [*AM*] et [*DB*]. Observer la variation de la somme des aires des triangles *ABT* et *DMT*. Que se passe-t-il aux extrêmes ? Quand l'aire est-elle minimale ?

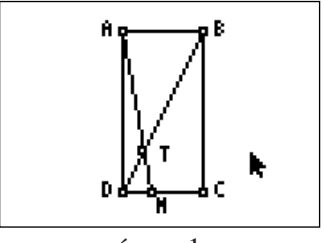

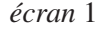

### **3. Commentaires**

Ce texte est extrait du document d'accompagnement des programmes de classe de Seconde. Au-delà de cette légitimité institutionnelle, il constitue un problème intéressant, car il peut à lui seul couvrir une bonne partie du programme de Seconde. Le professeur pourra aussi bien l'utiliser pour illustrer le cours sur les triangles semblables que pour proposer cet exemple de fonction comme fil conducteur du cours sur les fonctions (image, antécédent(s) éventuel(s), représentation graphique, transformations d'écriture …).

La figure de ce problème est très simple à construire avec Cabri Jr<sup>TM</sup>, et la mise en mouvement du point *M* ne manquera pas de motiver les élèves et de leur faire entrevoir la variabilité de la figure.

Le fait d'ajouter les valeurs des aires sur le graphique n'apporte rien à la résolution du problème. En effet la conjecture du minimum par des considérations purement géométriques n'est pas à envisager ici. En revanche, cette question concernant le minimum peut se traiter à partir d'une conjecture faite sur la représentation graphique de la fonction. Il est possible de valider facilement cette conjecture avec un logiciel de calcul formel. Nous évoquons ce prolongement à la fin de la partie consacrée à la mise en œuvre.

### **4. Mise en œuvre**

#### **1) Construction de la figure avec Cabri JrTM**

Tracer un rectangle (l'orthogonalité est obtenue en suivant bien les pixels) : menu **F2** option **Quad**.

Mesurer la longueur de chacun des côtés : menu **F5** option **Mesure Dist & Long**.

Déplacer les sommets du rectangle jusqu'à obtenir AD = 2 AB : touches **CLEAR**, puis **ALPHA** (*écran* 2).

Placer le point *M* sur le segment [*DC*] : menu **F2 Point Point sur**.

Tracer les segments [*AM*] et [*DB*] : menu **F2 Segment** (*écran* 3).

Marquer le point d'intersection de ces segments : menu **F2 Point Intersection**.

Nommer les points de la figure : **F5** (*écran* 4).

Lancer l'animation du point *M* : **F1 Animer** (*écran* 5).

Pour arrêter l'animation, taper **2nd ENTER**.

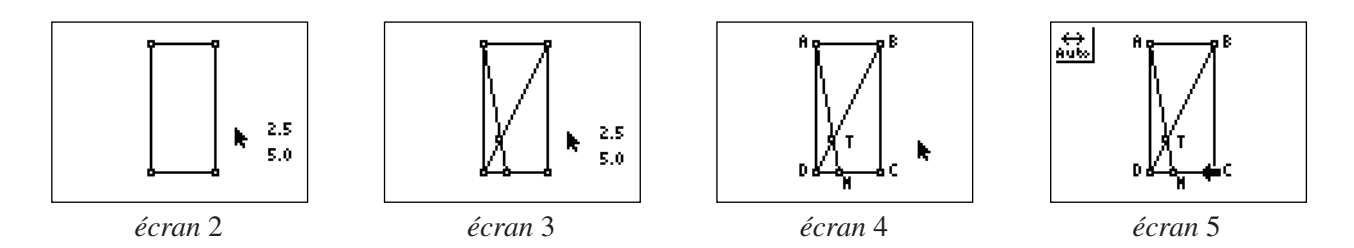

#### **2) Étude de la fonction**

Définir la fonction dans l'écran **Y=**.

Régler les dimensions de la fenêtre graphique **WINDOW**. On peut prendre  $X_{\text{min}} = -0.01$  de façon à obtenir à l'écran le tracé de l'axe des ordonnées (*écran* 6).

Lancer le tracé de la courbe avec la touche **GRAPH** (*écran* 7).

Rechercher une valeur approchée du minimum dans le menu **CALCULS (2nd [CALC])**, sélectionner **3: minimum**. Après avoir pris Borne Inférieure = 0,3, Borne Supérieure = 0,7 et Valeur Initiale = 0,5, la machine donne :

*X* ≈ 0,41421254 (*écran* 8).

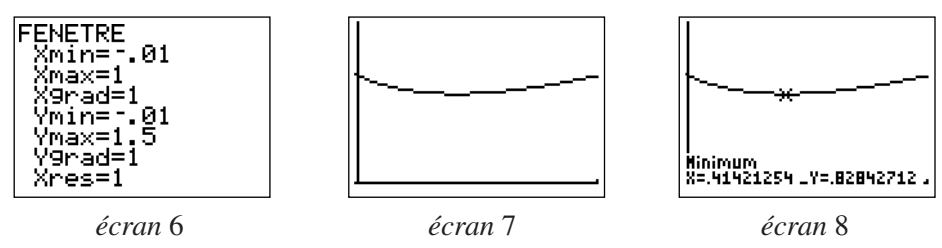

*Remarque : L'approximation ainsi obtenue dépend des valeurs réclamées au démarrage de l'algorithme inté-gré dans la calculatrice :* Borne inf*,* Borne sup*, et surtout* Valeur Init*. Il est important de l'expliquer aux élèves, d'autant qu'ils n'obtiendront pas les mêmes approximations. On peut comparer leurs différents résultats et avoir ainsi une bonne idée de la précision du résultat obtenu par cette commande.*

#### **Prolongement : Utilisation de la Voyage 200 pour conclure**

La valeur approchée de la variable en laquelle il semble y avoir un minimum est 0,41412; ceci nous permet d'émettre la conjecture suivante : le minimum semble être atteint en  $\sqrt{2} - 1$ .

L'*écran* 9 produit par la Voyage 200 confirme et démontre le résultat.

Quelle belle identité remarquable !

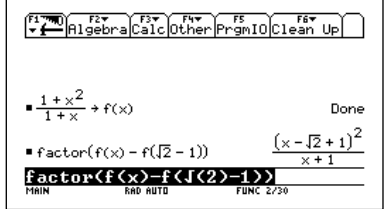

# **G1 - TRIANGLES SEMBLABLES**

#### **TI-83 Plus SE – TI-84 Plus**

Dans le rectangle *ABCD*, *AB* = 1 et *AD* = 2. *M* est sur le segment [*DC*]. *T* est le point d'intersection des segments [*AM*] et [*DB*]. **1)** Construire la figure à l'aide de Cabri JrTM ; pour cela suivre les instructions suivantes : • tracer un rectangle (l'orthogonalité est obtenue en suivant bien les pixels) : menu **F2** option **Quad** ; • mesurer la longueur de chacun des côtés : menu **F5** option **Mesure Dist & Long** ; • déplacer les sommets du rectangle jusqu'à obtenir *AD* = 2*AB* : touches **CLEAR**, puis **ALPHA** ; • placer le point *M* sur le segment [*DC*] : menu **F2** option **Point Point sur** ; • tracer les segments [*AM*] et [*DB*] : menu **F2** option **Segment** ; • marquer le point d'intersection de ces segments : menu **F2** option **Point Intersection** ; • nommer les points de la figure :

menu **F5** option **Alph-Num** ;

• lancer l'animation du point *M* :

#### menu **F1** option **Animer**.

**2)** Observer la variation de la somme des aires des deux triangles *ATB* et *DTM* quand *M* décrit [*DC*]. Que se passe-t-il quand *M* est en *D* ou en *C* ?

**3)** Démontrer que les triangles *DTM* et *ATB* sont semblables.

Noter  $DM = x$ , et  $h_1$  et  $h_2$  les hauteurs respectives des triangles  $DTM$  et *ATB*.

Montrer que  $h_1 + h_2 = 2$  et que  $h_2 = \frac{h_1}{h_1}$ . *x*

En déduire que  $h_2 = \frac{2}{1}$ .  $1 + x$ 

On note *f* la fonction qui à *x* associe la somme des aires des triangles.

Prouver que  $f(x) = \frac{1 + x^2}{1}$ .  $1 + x$ 

**4)** Faire tracer par la calculatrice la représentation graphique de *f* dans une fenêtre convenablement choisie. Déterminer une valeur approchée de *x* telle que *f*(*x*) soit minimale.

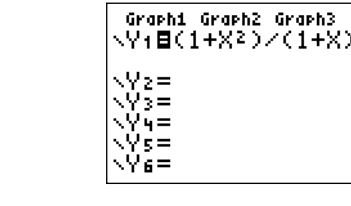

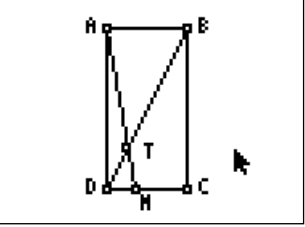